# Setup a Personal mailbox Outlook for MacOS

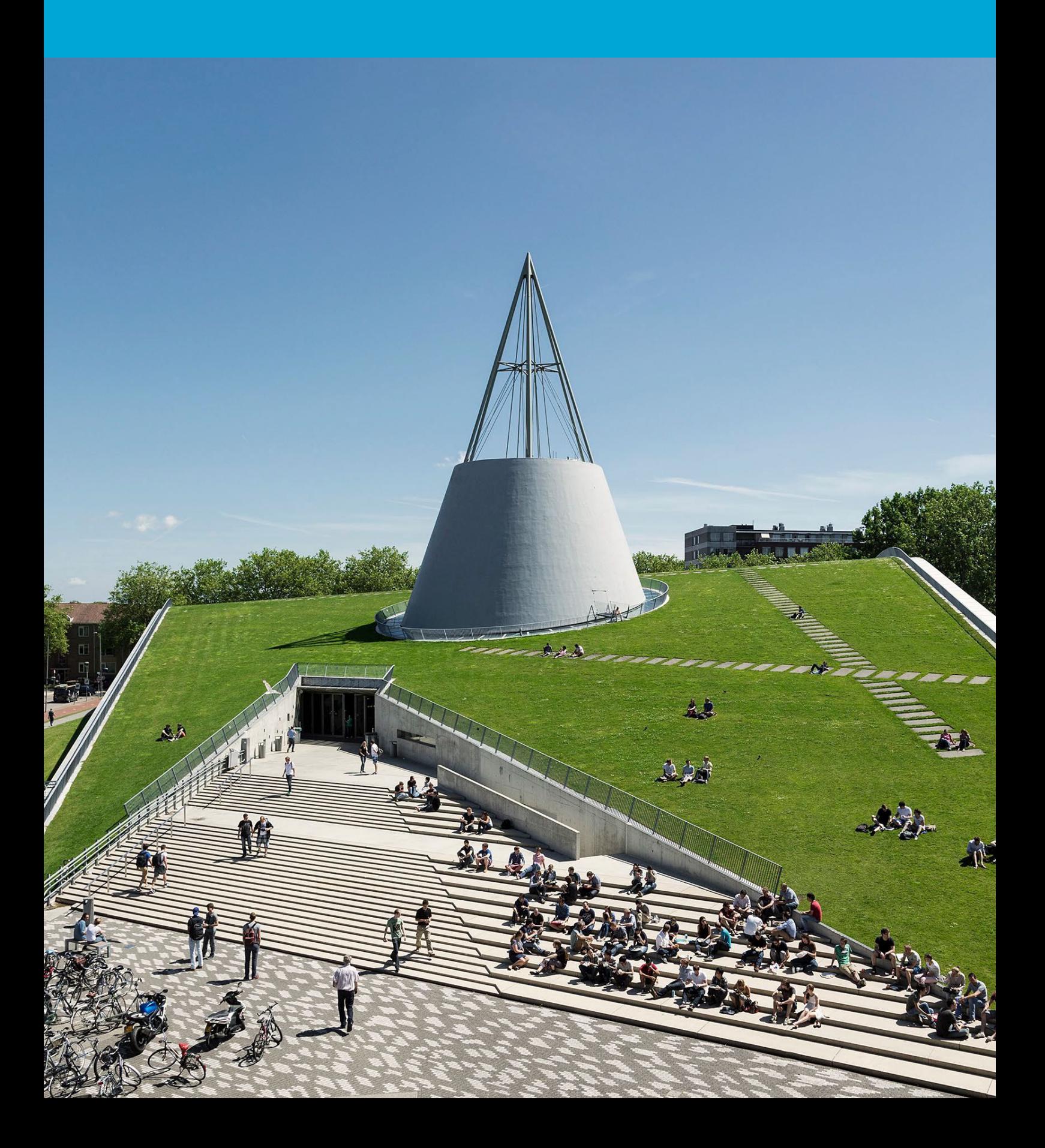

(This page was intentionally left blank)

## **Table of Contents**

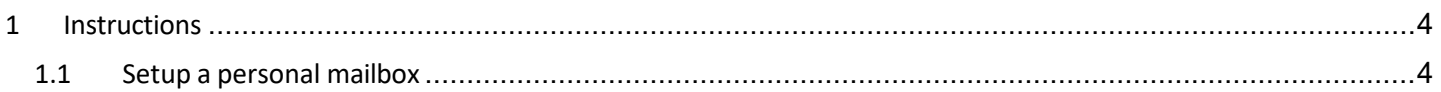

## <span id="page-3-0"></span>1 Instructions

#### **Before you begin**

The following instructions are supported by the TU Delft and have been tested to be working. However, we offer this manual to you as an extra service. In case you have a configuration or version of OS X other than the one described here and you have problems setting up a personal mailbox, neither ICT nor a Service Desk will be able to help you to setup a personal mailbox in Outlook for Mac.

#### <span id="page-3-1"></span>1.1 Setup a personal mailbox

Step 1. In the Outlook menu, choose "settings" Step 2. In "Outlook settings" choose the

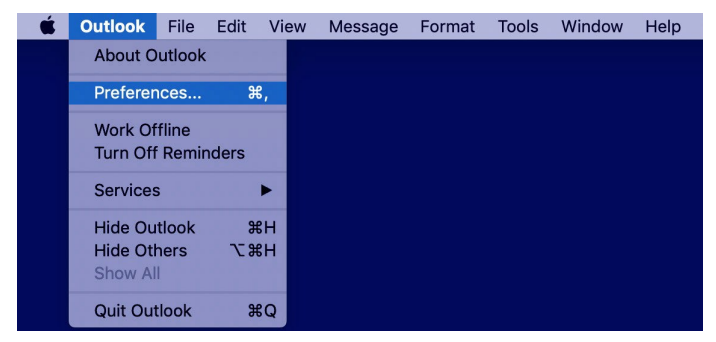

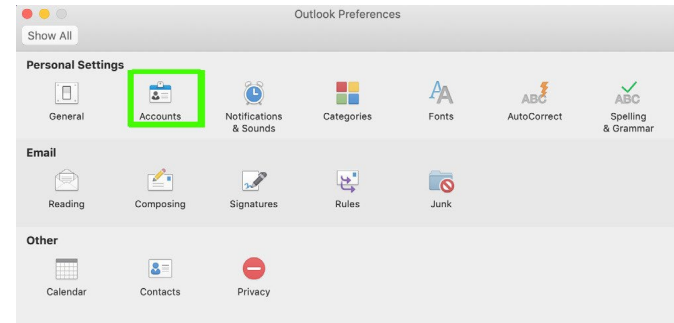

Step 3. In the 'Accounts" Panel choose + to add a personal mailbox to Outlook.

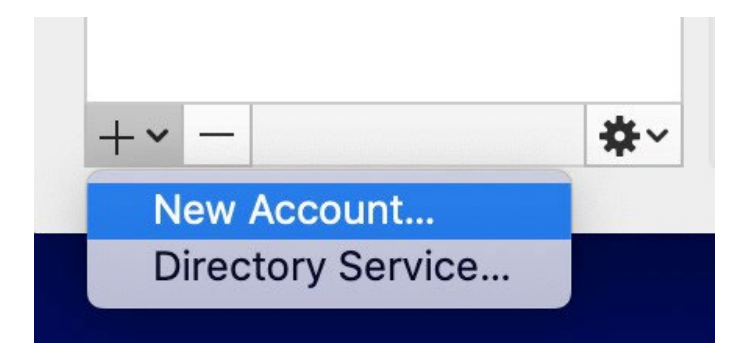

Step 4. In the setup dialog box fill in your complete TU Delft email address and click continue.

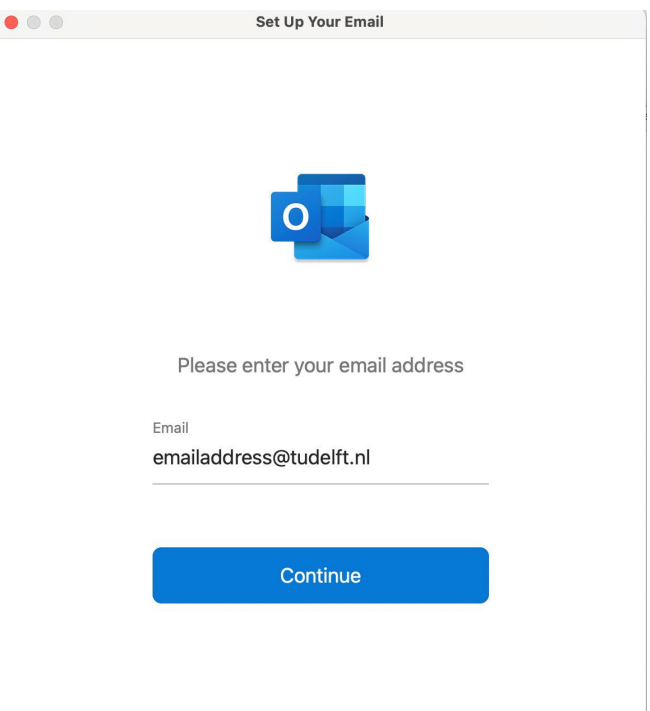

### option "Accounts"

Step 5. On the using Microsoft question click on sign in.

 $\mathbb{F}_q$ 

 $\mathbf{L}$ 

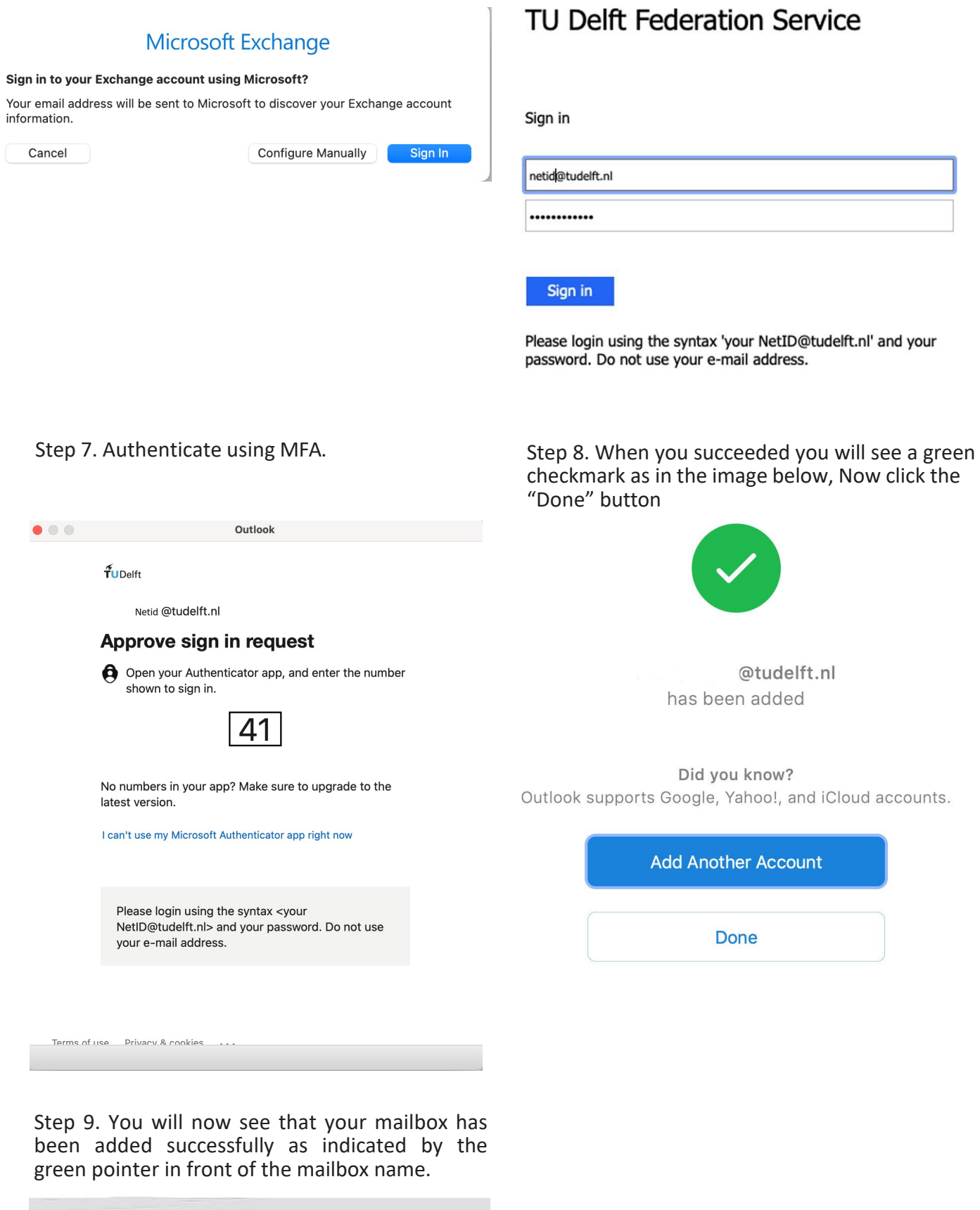

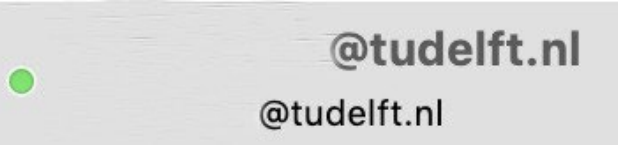

Step 6. Login with: [Netid@tudelft.nl](mailto:Netid@tudelft.nl) and password.